# **Fundraising with Facebook**

## **Step 1**

From your Participant Center dashboard, look for the "Fundraise With Facebook" Section and click "See Details" below your fundraising progress.

### **Step 2**

- A "Create a Facebook Fundraiser" window will pop up on your screen.
- Click the, "Connect to Facebook" Button and sign into your Facebook account.
- If you are already signed into Facebook, you will not have to sign in again.

Once the accounts have connected, it will notify you in the bottom left corner of your window and the box will disappear from your participant center.

#### Home **Fundraising** 20% **R%** \$100 of \$500 **Ball Gast O** Fundraise on Facebook **See Detail**

## **Create a Facebook Fundraiser**

Reach your goal faster by connecting your Ride fundraising with Facebook.

- 1. Connect your JDRF page to Facebook.
- 2. Invite friends, share updates and collect donations through your Facebook fundraising page.

**Connect to Facebook** 

Cancel

- 3. The money you raise on Facebook will count
- towards your JDRF fundraiser.

#### **Step 3**

Check out the Facebook Fundraiser you just created! All donations received on your Facebook Fundraiser will automatically show up on your JDRF One Walk participant page .

- If you haven't already customized your page, you can do so in the "My Page" tab in your participant center.
- Then copy your story, scroll down to "About" on your Facebook Fundraiser page and click the "edit" button.
- If you have customized your page, your Facebook Fundraiser will automatically copy that information.

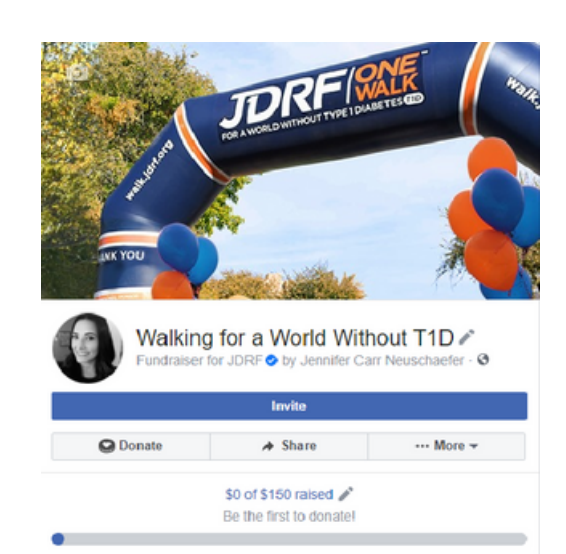